# **Leveraging Wireshark for Wireless Network Analysis**4/1/2008

#### **Joshua Wright**

Senior Security Researcher | Aruba Networks

#### **SHARK**FEST **'08**

Foothill CollegeMarch 31 - April 2, 2008

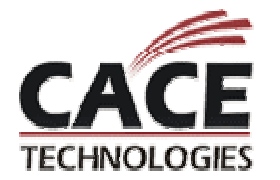

Sample captures at www.willhackforsushi.com/resources/sharkfest08-samples.zip

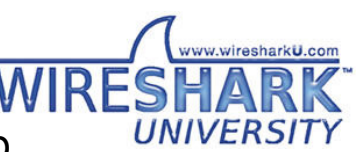

# **Introduction**

IntroductionWireshark and wireless analysisLeveraging display filtersCustomizing the displayEnhancing filters with macrosSearching for anomaliesExtracting dataDecrypting frame contents

Sample captures at

www.willhackforsushi.com/resources/sharkfest08-samples.zip

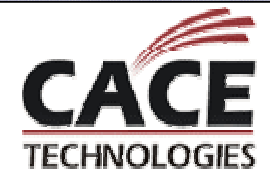

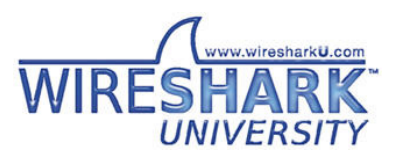

# **Introduction**

Wireless networks have become ubiquitious for many organizations

- Users bring experiences with home wireless to the enterprise
- WPA, PEAP, WMM, QoS, 802.11n, hotspots, TKIP, RFID, WIDS, rogues, DSSS, FMC (it's all complicated)

Wireless troubleshooting can be complex

 $\bullet$ Physical layer issues notoriously difficult to characterize

Wireshark is indispensable for WiFi troubleshooting

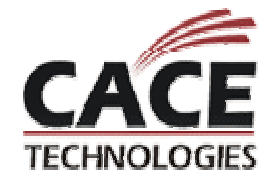

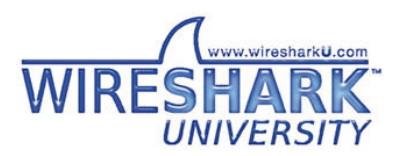

# **Wireless Sniffing**

Wireless capture a universal troubleshooting and analysis mechanism

Requires no authentication or access privileges

 $\bullet$  Useful for security auditing, see the network as anadversary does

Wireless cards support multiple operating modes

 $\bullet$ Master, Managed, Ad-Hoc, Monitor

Captures in monitor mode disclose 802.11 frame information

Captures in managed mode disclose Ethernet data

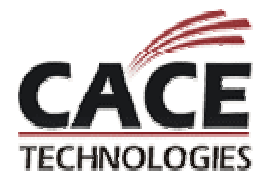

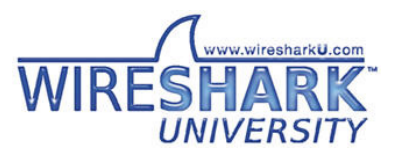

# **Managed Mode vs Monitor Mode**

#### Managed mode capture

```
> tshark -np -i 4
Capturing on Intel(R) PRO/Wireless 2915ABG Network Connection
0.196409 205.188.9.40 -> 10.240.3.197 Oncoming Buddy: thenickde
0.307958 10.240.3.197 -> 205.188.9.40 prelude > aol [ACK] Seq=1 Ack=133 
Win=65083 Len=0
2.336869 10.240.3.197 -> 205.188.13.24 AIM SST, Download Buddy Icon Request
3.850285 00:0b:86:01:87:00 -> ff:ff:ff:ff:ff:ff Who has 10.240.3.27? Tell 
10.240.3.1
```
#### Monitor mode (RFMON) capture

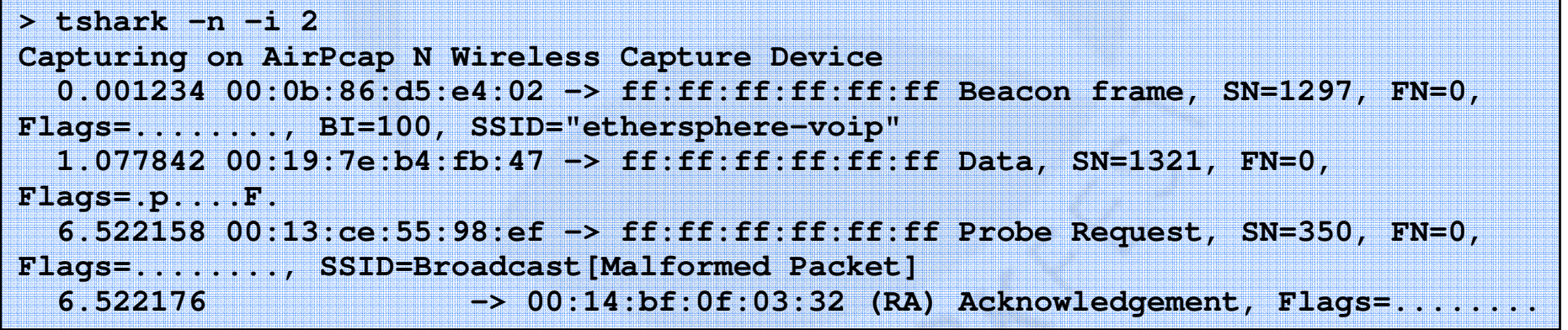

 $C H P D$ 

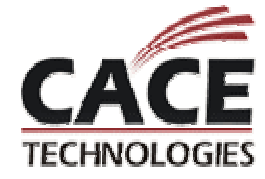

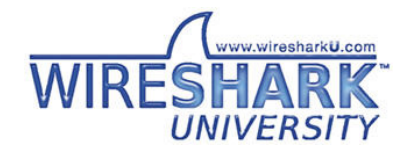

# **RFMON Implementation**

Capture mode driven by drivers

Most Linux wireless drivers support RFMON

 $\bullet$ "Yay open source software!"

Windows drivers do not support RFMON

 $\bullet$  "What, you want to use it for something other than what we intended?"

Airpcap From CACE Technologies

Listens on one channel at a time

 $\bullet$ May collect from other nearby channels

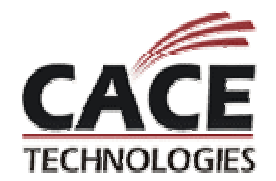

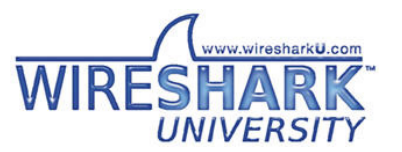

## **Linux – Setting RFMON Mode (1)**

iwconfig - configure wireless parameters

ifconfig - configure an IP address, up/down

Use for Centrino, HostAP, RealTek, RTL, Prism54 and MADWIFI-old drivers

```
wardrive@~:# iwconfig wlan0 mode monitor channel 1
wardrive@~:# iwconfig wlan0 | grep Mode
         Mode:Monitor Frequency:2.412GHz Access Point: 
00:00:00:00:00:00
wardrive@~:# ifconfig wlan0 | grep HWaddr
wlan0 Link encap:UNSPEC HWaddr 00-30-F1-0E-51-1F-00-00-00-
00-00-00-00-00-00-00
```
**SHI** 

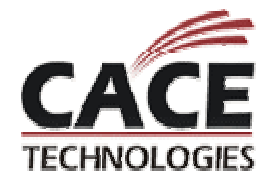

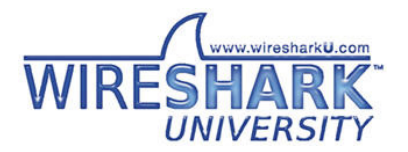

## **Linux – Setting RFMON Mode (2)**

MADWIFI-NG cards use "wlanconfig" to create/destroy

Uses parent/child reference with wifi0 (parent) andarbitrarily named children (often athX)

Monitor mode only allowed when no other interfaces exist

 $\bullet$ Must "destroy" all child interfaces first

```
wardrive@~:# wlanconfig ath0 destroy
wardrive@~:# wlanconfig ath0 create wlandev wifi0 wlanmode monitora + h<sup>0</sup>

wardrive@~:# ifconfig ath0 up
wardrive@~:# iwconfig ath0 | grep Mode
Mode:monitor Frequency:2.412 GHz Access Point: 
00:00:00:00:00:00
```
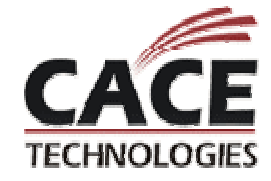

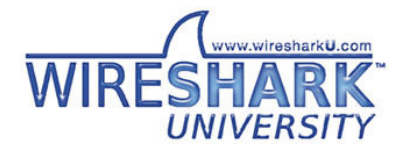

# **Airpcap Integration**

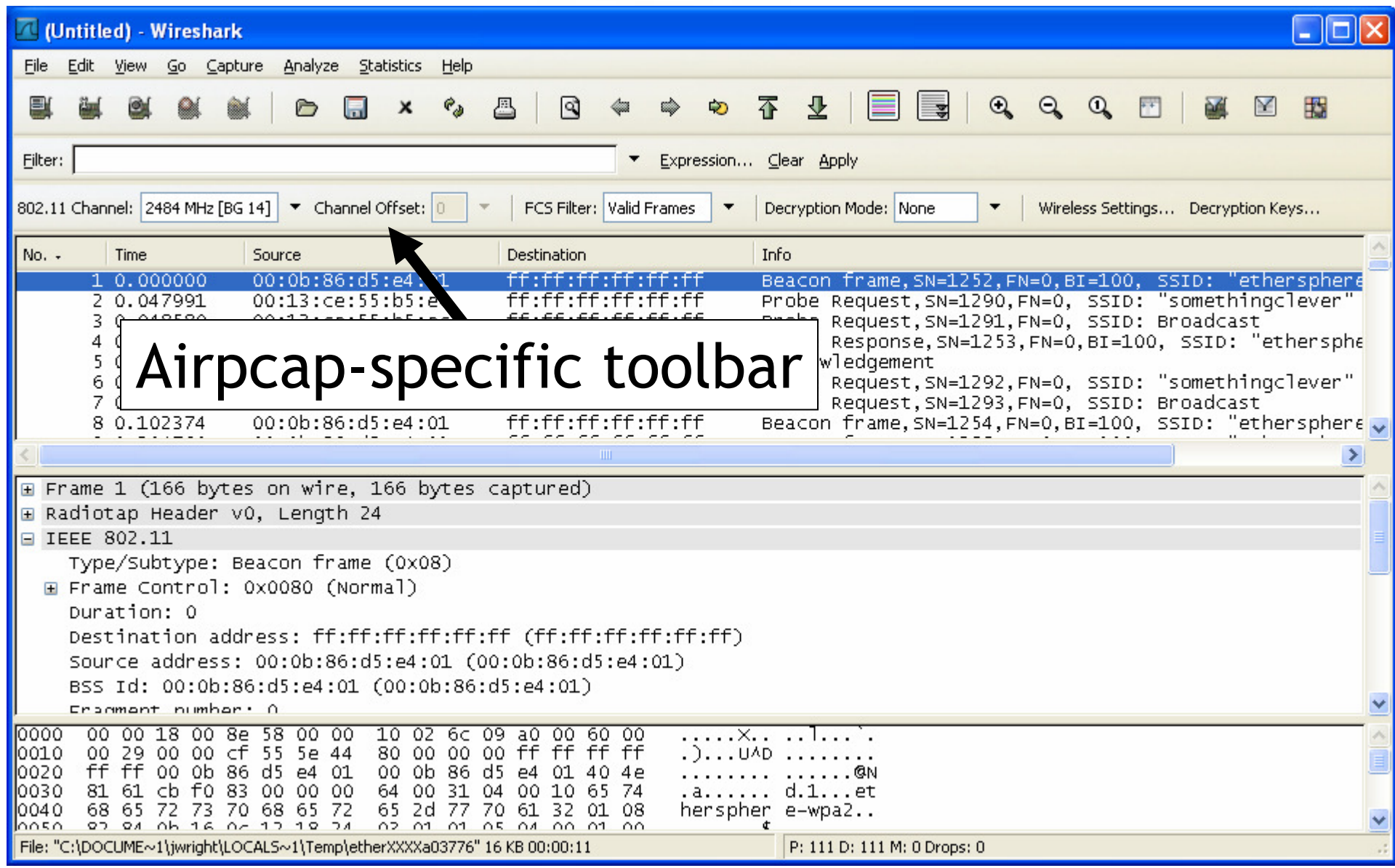

# **Leveraging Display Filters**

Mastering display filters is the first step in becoming a Wireshark Power User

- $\bullet$ Much of the functionality leverages display filters
- Concept: Use the value of any dissected field to show/hide frames
	- $\bullet$ Combine field analysis with Boolean operators

Often used to reduce the number of frames listed in the Packet List view

# display.field.name operator value

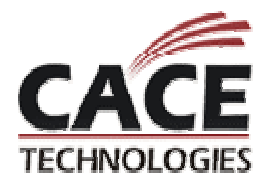

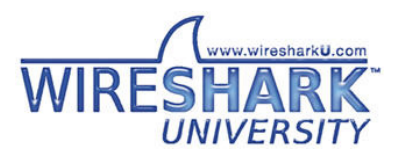

# **3-Steps for Display Filters**

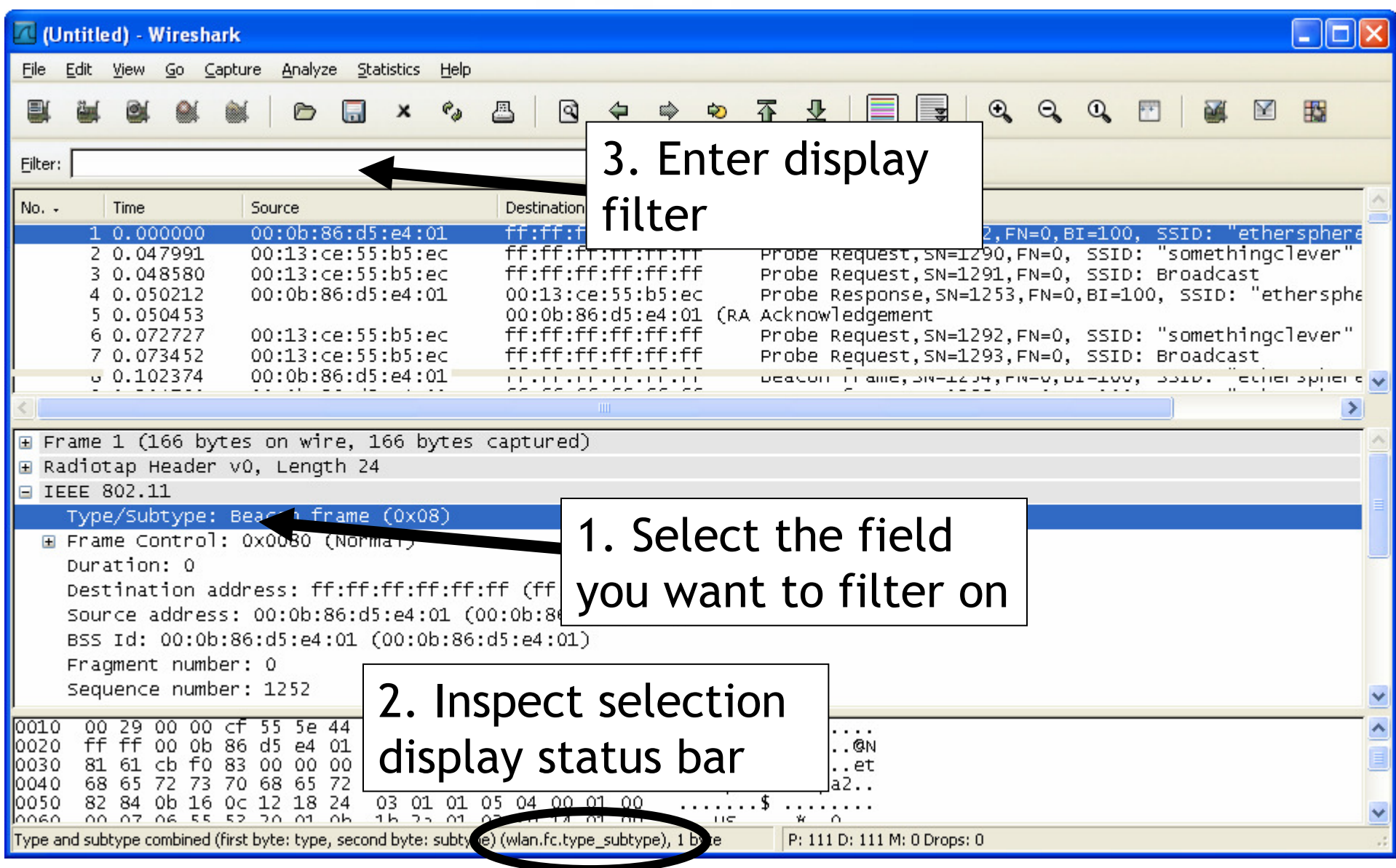

# **Display Filter Operators**

display.field.name *operator* value

 $eq, ==$  Equal ne, != Not equalgt, > Greater thanlt, < Less Thange, >= Greater than or Equal to le, <= Less than or Equal to contains, Contains specified dataCombine with and/or, negate with NOT, !

Can use parenthesis to control order for complex filters

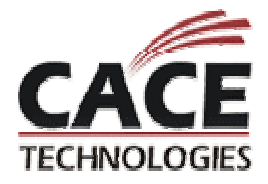

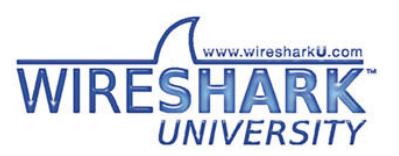

# **Display Filter Example**

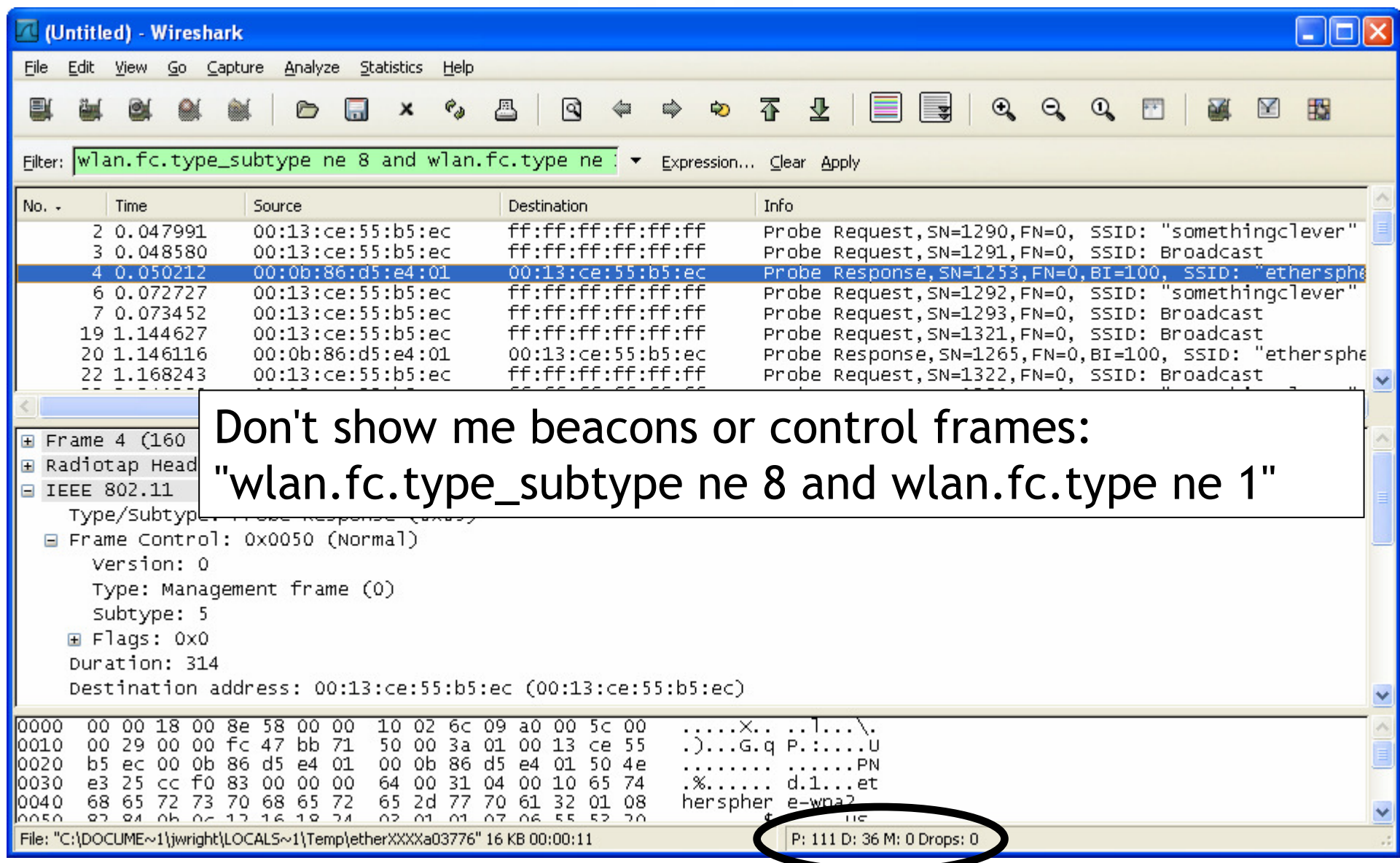

# **Customizing the Display: Columns**

Libpcap captures with PrismAVS or Radiotap headers identify RSSI, rate information

AiroPeek NX show RSSI percentage, rate

Can add columns to display

Edit → Preferences → Columns<br>N

- $\bullet$ New, name column, select format "IEEE 802.11 TX Rate"
- $\bullet$ • Repeat for "IEEE 802.11 RSSI"

Wireshark >=0.99.6, no need to restart for column changes to take effect

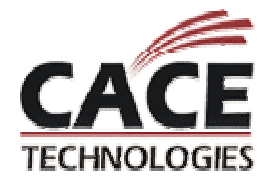

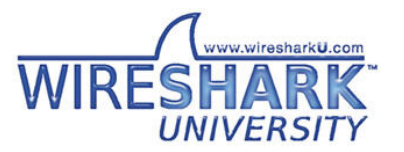

## **Wireshark Column Preferences**

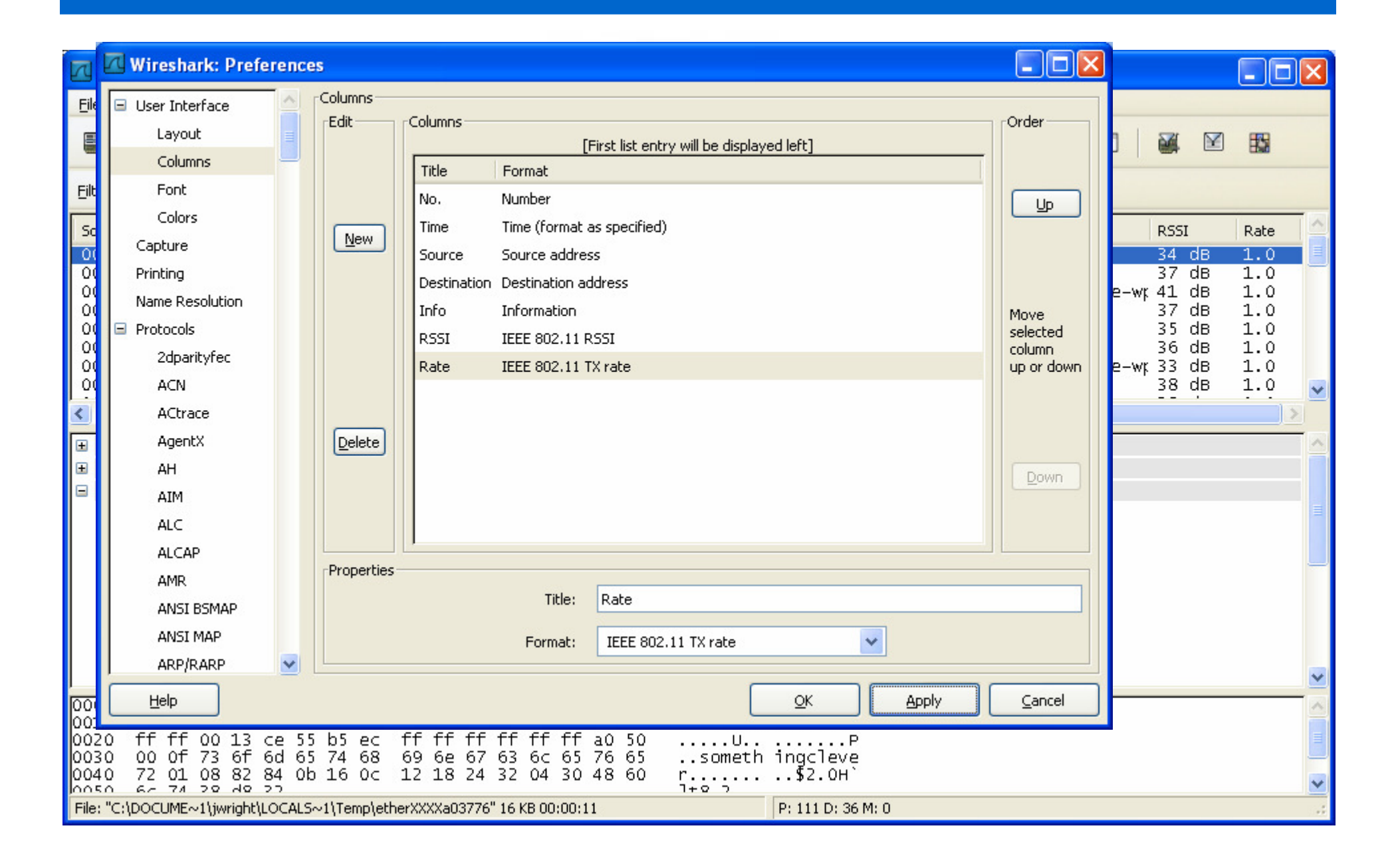

# **Coloring the Display**

Can change the packet list display colors depending on frame characteristics

- $\bullet$ • Identify the characteristics with display filters
- A few colored lines can make analysis of a large capture much easier, faster
- Click View Coloring Rules
	- $\bullet$  Name the view, enter the display filter, select foreground and background colors

Can save custom rules to a file, apply when desired

Most-specific frames should be ordered first

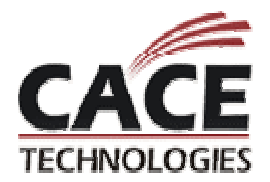

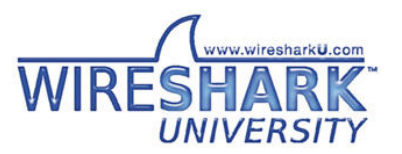

### **Disconnect Frames**

"wlan.fc.type\_subtype eq 12 or wlan.fc.type\_subtype eq 10"

Legitimate part of 802.11, can be used for DoS attacksUseful identifier for starting analysis

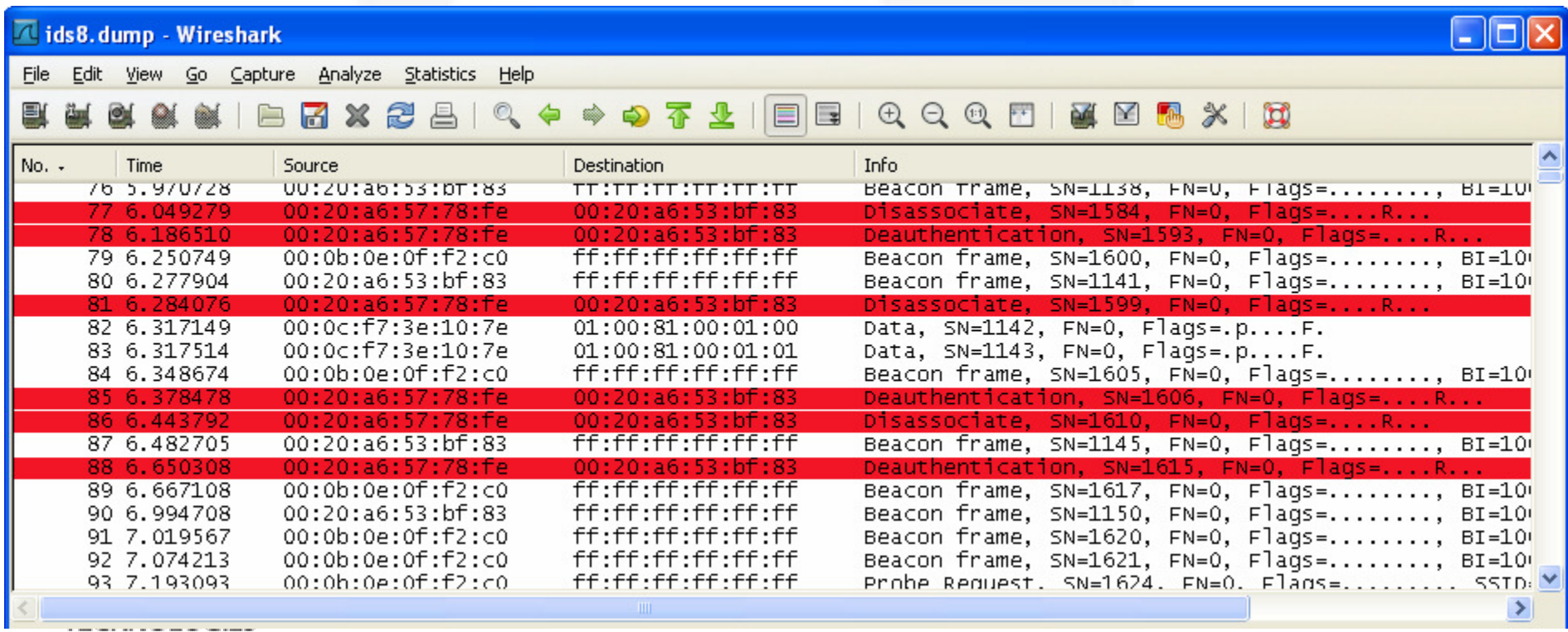

#### **Identifying From DS and To DS traffic**

"wlan.fc.fromds eq 1 and wlan.fc.tods eq 0"

"wlan.fc.fromds eq 0 and wlan.fc.tods eq 1"

Useful to identify transmissions from AP or STAHelpful in identifying transmit power level problems

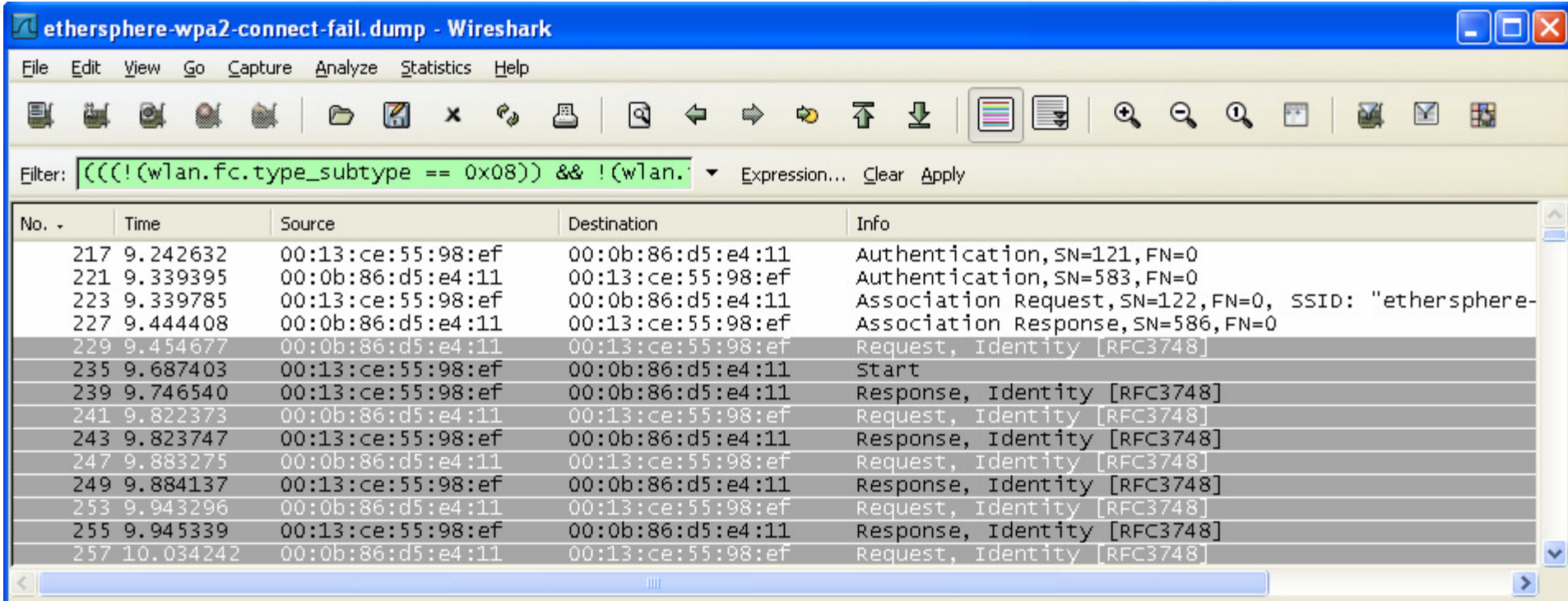

# **Other Ideas for Colorizing Packets**

Identify traffic from your AP provider (or inverse)

(wlan.addr[0:3] eq 00:0b:86 or wlan.bssid[0:3] eq 00:0b:86)

Identify packets that are retries

"wlan.fc.retry eq 1"

Identify packets with weak signal

- Capture-specific, depending on how RSSI is represented
- AiroPeek NX: "wlan.signal\_strength < 20"

Identify frames with a bad FCS

- "wlan.fcs\_bad eq 1"
- White-on-white makes them easy to ignore, but can view by selecting the frame

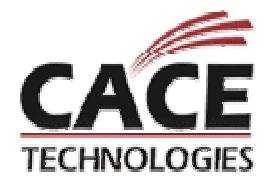

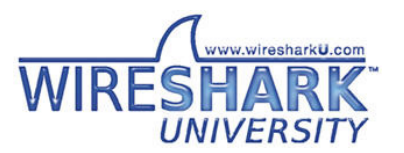

#### **Display Macros for WiFi Addresses**

Macros introduced to simplify the use of complex display filters

802.11 uses multiple address fields: Source, Destination, Transmitter, Receiver, BSSID

"wlan.addr" only covers source and destination

Macro: wlanalladdr "(wlan.addr eq \$1 or wlan.bssid eq \$1or wlan.ta eq \$1 or wlan.ra eq \$1)"

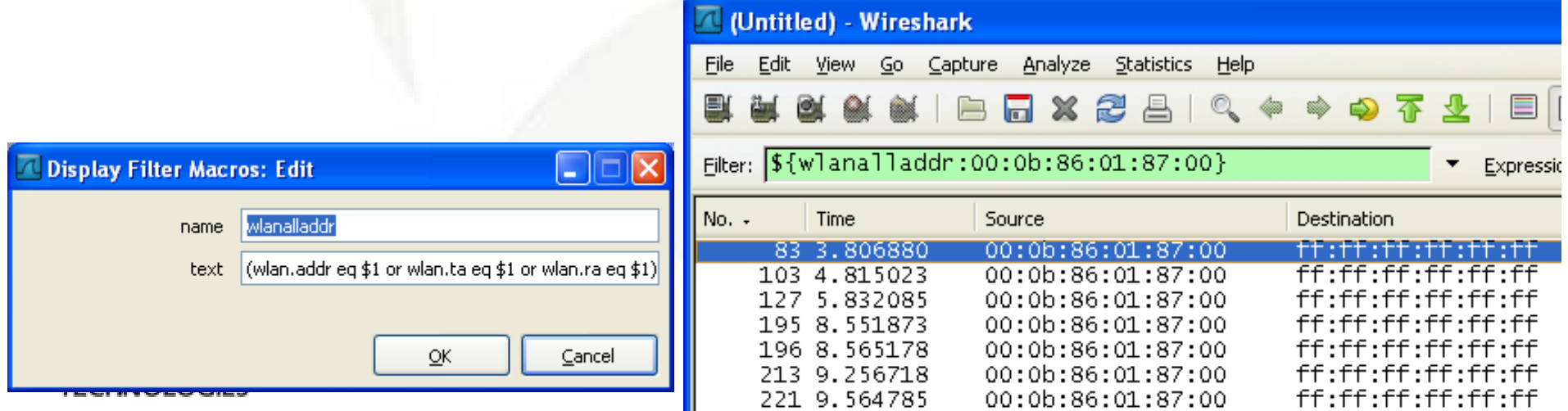

# **Searching for Anomalies**

#### "The wireless network sucks"

- $\bullet$ "I can't connect"
- $\bullet$ "I get dropped"
- $\bullet$ "My performance sucks"

Having a packet capture from the wireless side can be very revealing for troubleshooting

Intermittent problems can be tough to capture

Enter "tshark"

- $\bullet$ Monitoring laptop near user with a problem
- When the user experiences the drop, they hit "CTRL+C" to stop a capture

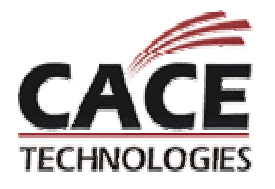

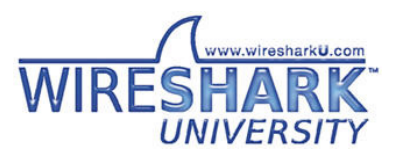

# **Limiting Capture Size: Dumpcap**

Command-line tool included with Wireshark

Does not decode packets, much faster capture

Can capture traffic to multiple files, overwriting older files after a specified capture size or time

 $\bullet$ Limits the amount of data an analyst has to look through

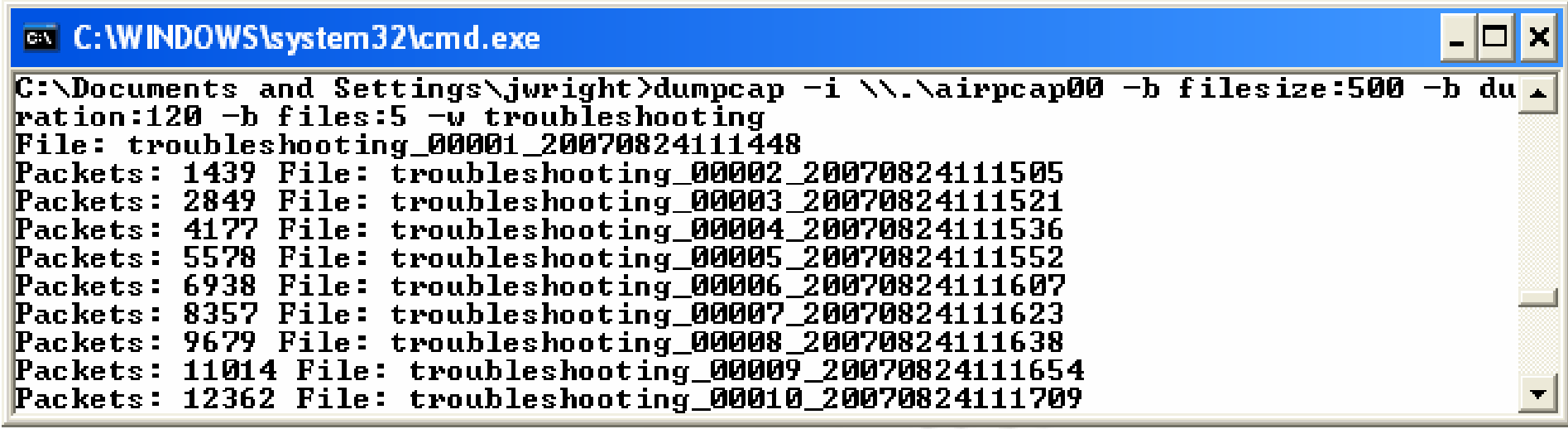

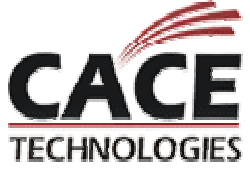

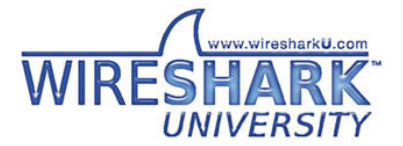

### **Assessing Captures - Unable to Connect**

#### Apply an "exclusive filter"

- $\bullet$ • Keep adding exclusion criteria to the display filter until you get to a smaller number of frames that can be inspected manually
- Skip to deauth frames often immediately follow suspicious activity
- Skip to authenticate request frame inspect exchangethat follows

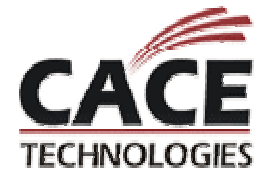

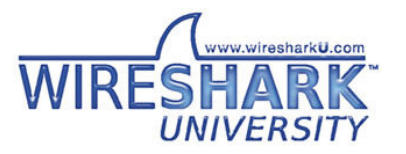

# **Finding Packets**

Click Edit → Find Packet (or "CTRL+F")<br>-

Enter the desired conditions in the filter

- Search for a string or hex value or match a given display filter value
- Can limit search to list, detail or bytes views

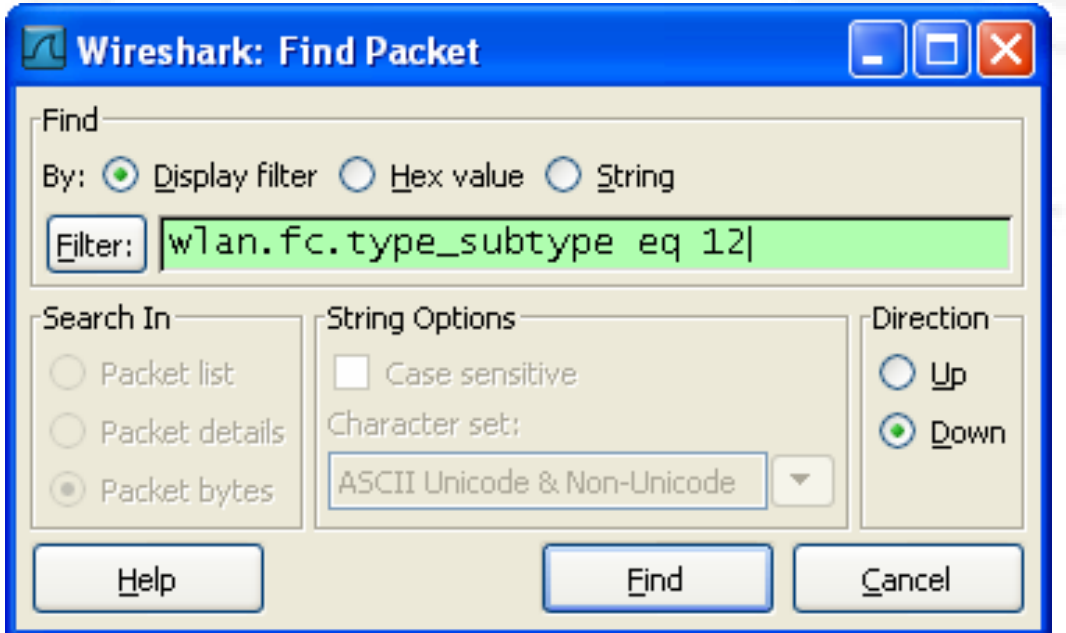

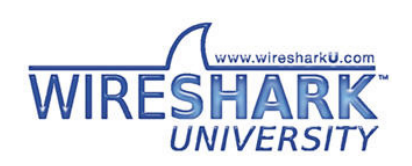

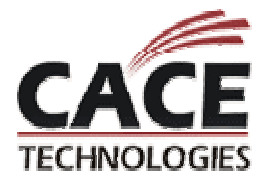

# **Practical Example - wlan1.pcap**

Client is unable to connect to a legacy WEP network

- You shouldn't run WEP, but this isn't a wireless security session
- Confirmed WEP key entry, WZCwireless stack on XP SP2

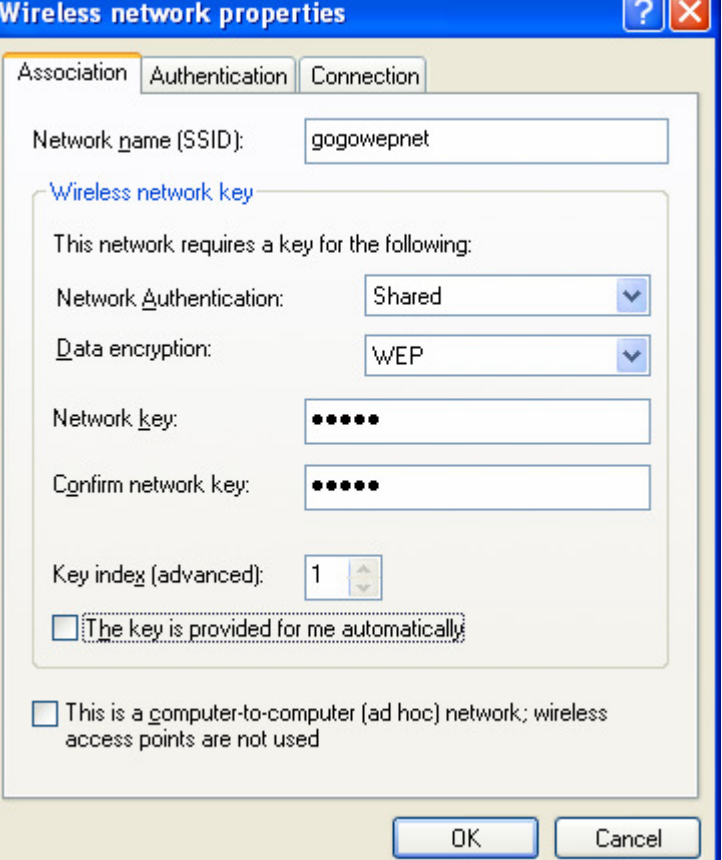

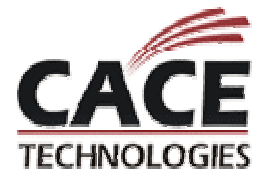

# **Analysis steps for wlan1.pcap**

- 1. Reduce frames displayed by filtering out beacons and control frames
	- $\bullet$ "wlan.fc.type\_subtype ne 8 and wlan.fc.type ne 1"
- 2. Walk through client connection steps:
	- $\bullet$ Probe request, probe response
	- $\bullet$ Authentication request, authentication response
	- $\bullet$ Association request, association response

Frames 76 and 77 indicate client is not completing the authentication exchange. Status code in authentication response (from AP) supplies additional information.

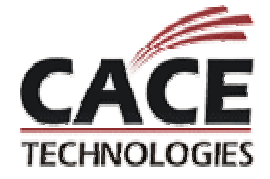

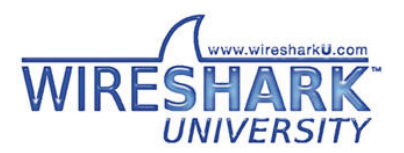

#### **AP rejects client - Unsupported authentication algorithm**

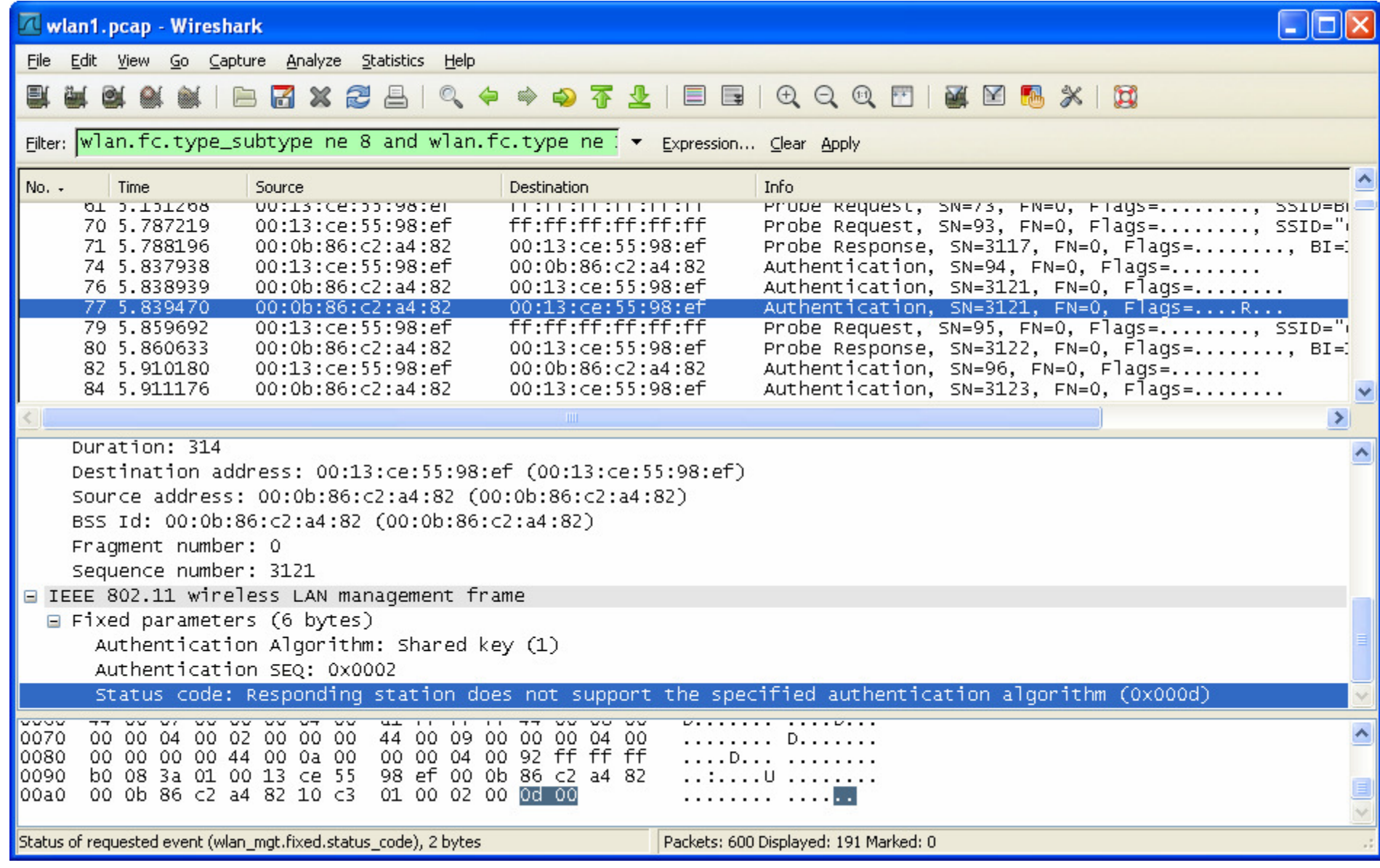

#### **Practical Example - wlan2.pcap**

Morning of Friday June 15<sup>th</sup> 2007 (EDT) Windows XP SP2 using WZC

"Connecting" logo on the network adapter icon

Further inspection reveals WZC isattempting to validate identity information formy account

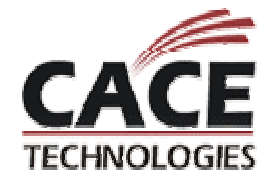

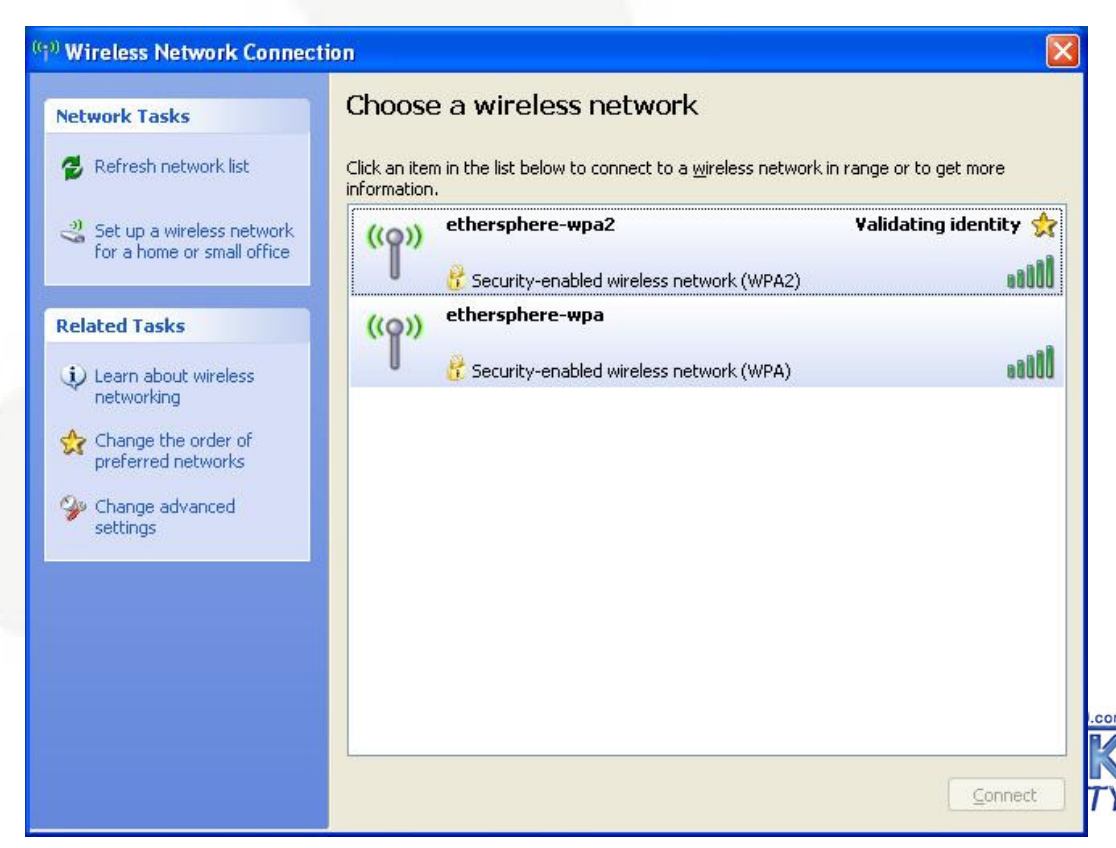

# **Troubleshooting - wlan2.cap**

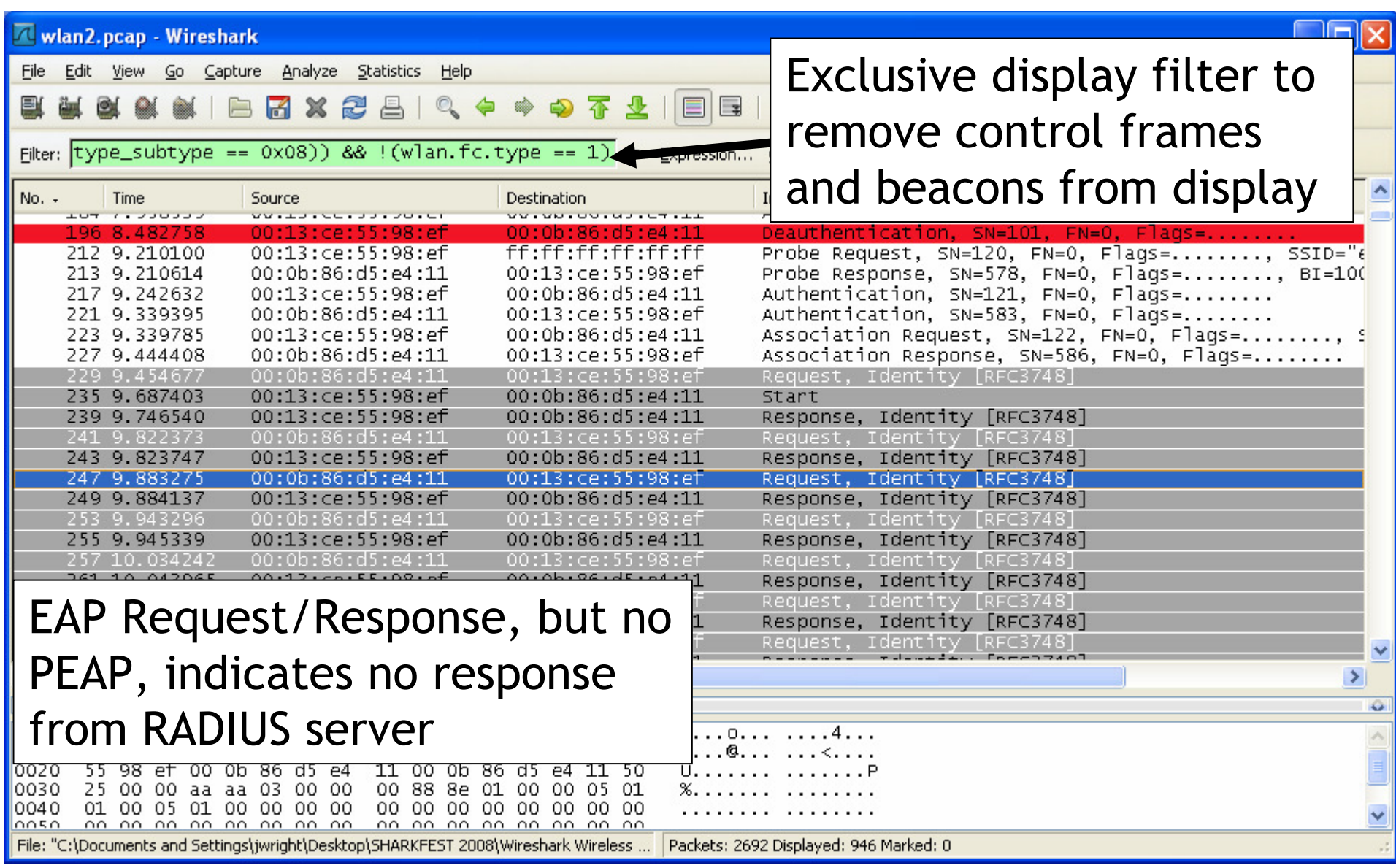

#### **Practical Example - wlan3.pcap**

"Josh, Question for you. I've got a local wireless LAN that's having serious performance problems, and I'm looking at some packet captures in an attempt to diagnose the issue(s)."

Station in question is 00:18:f3:92:30:82Initial analysis by analyst suggested possible DoS attackLots of deauthenticate frames observed

Deauth floods are the port scans of the wired IDS world. They are often misrepresented, and can easily make a smart analyst look silly.

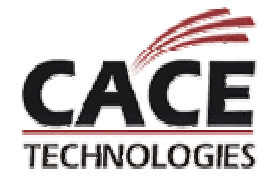

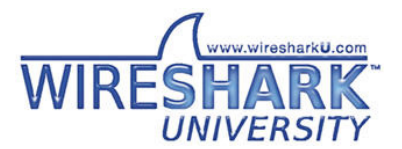

## **Filename: Kismet-May-02-2007-3.dump**

Uh, oh: capture was taken with Kismet

Kismet is a great analysis tool, uses channel hopping by default

 $\bullet$  Captures with channel hopping enabled can be deceptive re: RSSI, retries, lost frames

Inspect beacons over time to determine if channel hopping was enabled or not

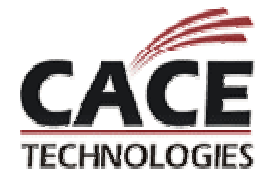

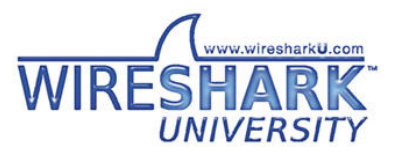

# **Evaluating Channel Hopping**

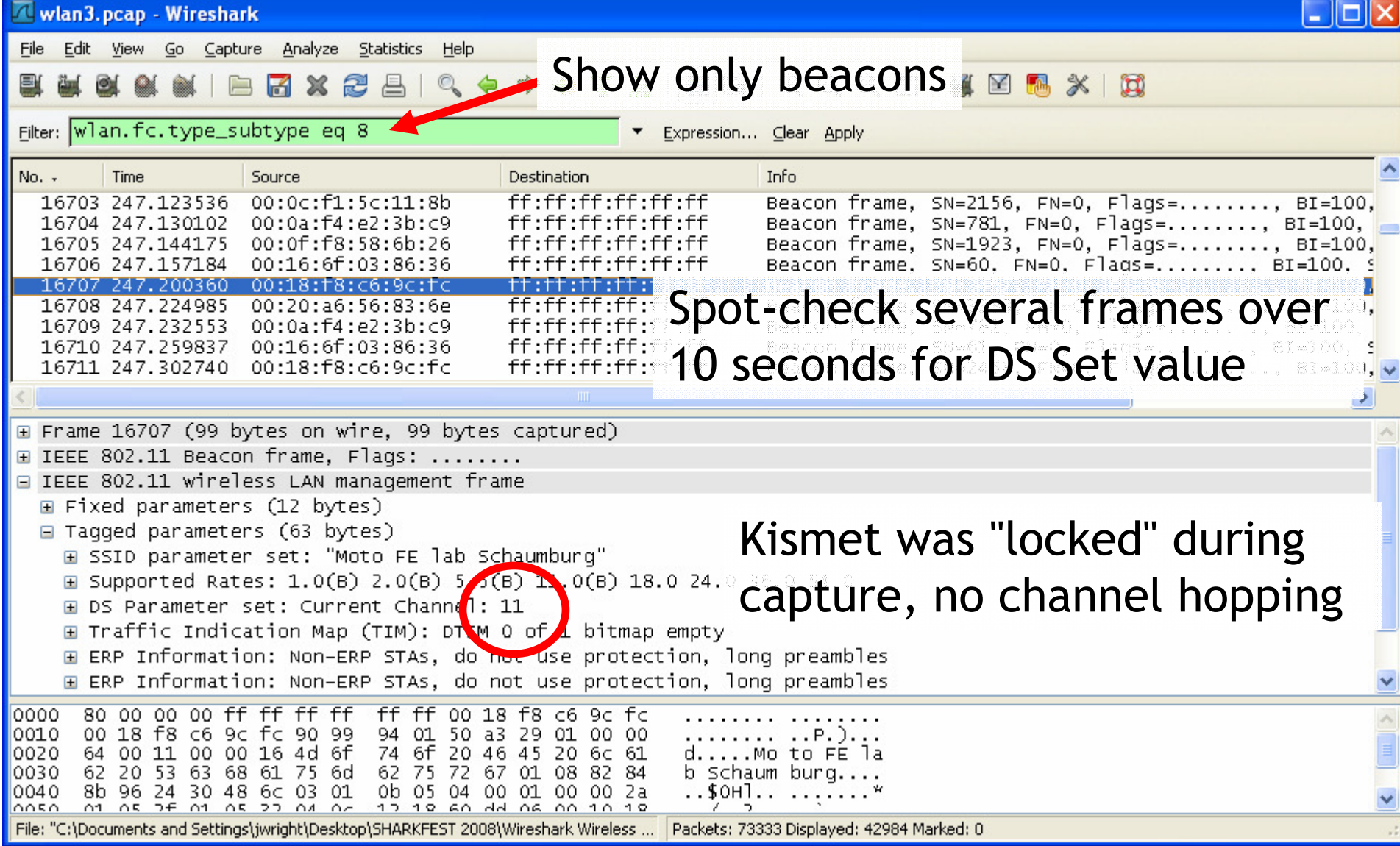

# **Client Traffic Analysis**

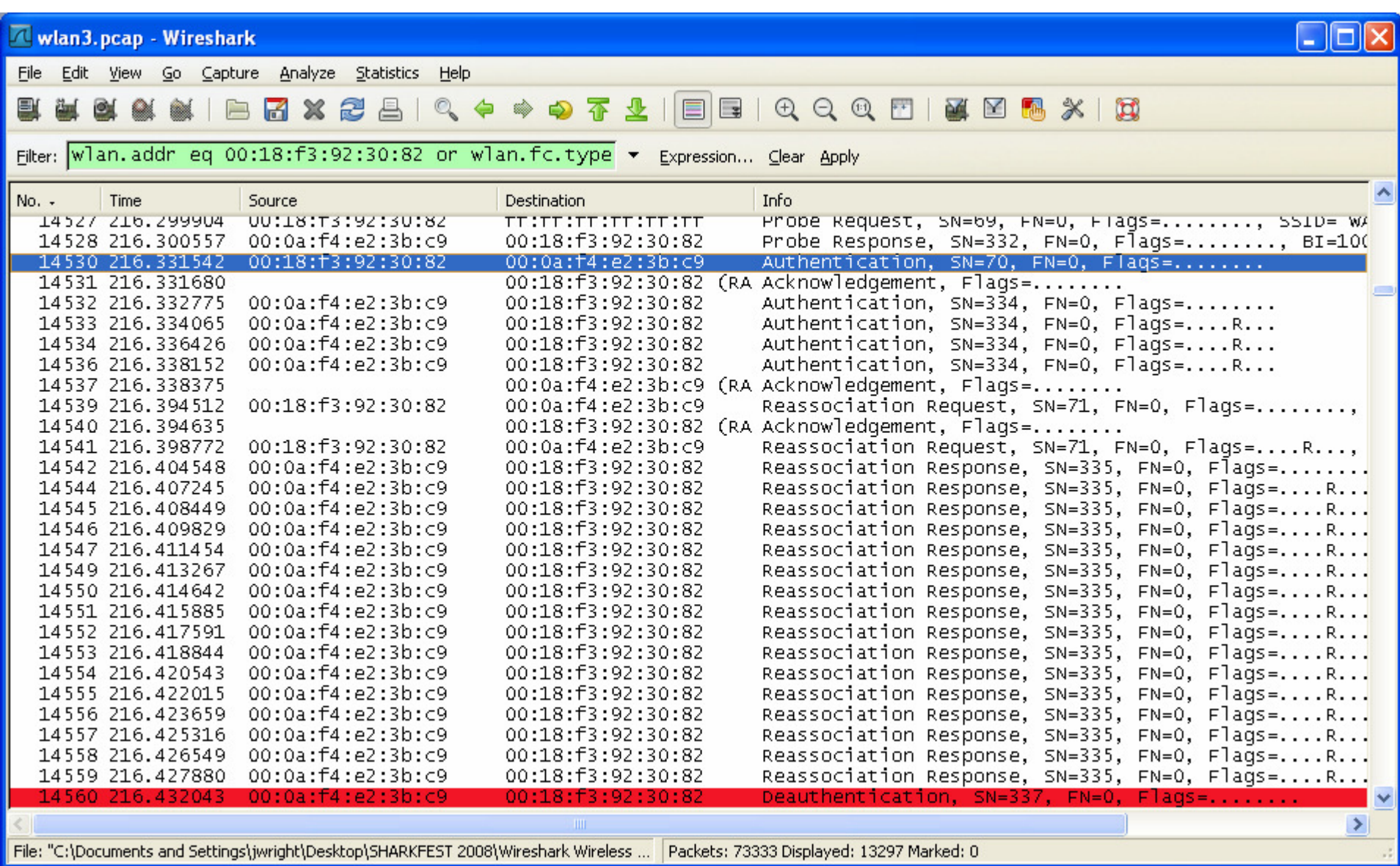

# **PHY Data Not Available**

PHY-layer information is not available in the captureWe can use retry information to detect interferenceManual calculation technique:

- Apply a display filter for retries
- Calculate statistics manually using frame count and display filters
- "wlan.fc.retry eq 0 and wlan.addr eq 00:18:f3:92:30:82", "wlan.fc.retry eq 1 and wlan.addr eq 00:18:f3:92:30:82"

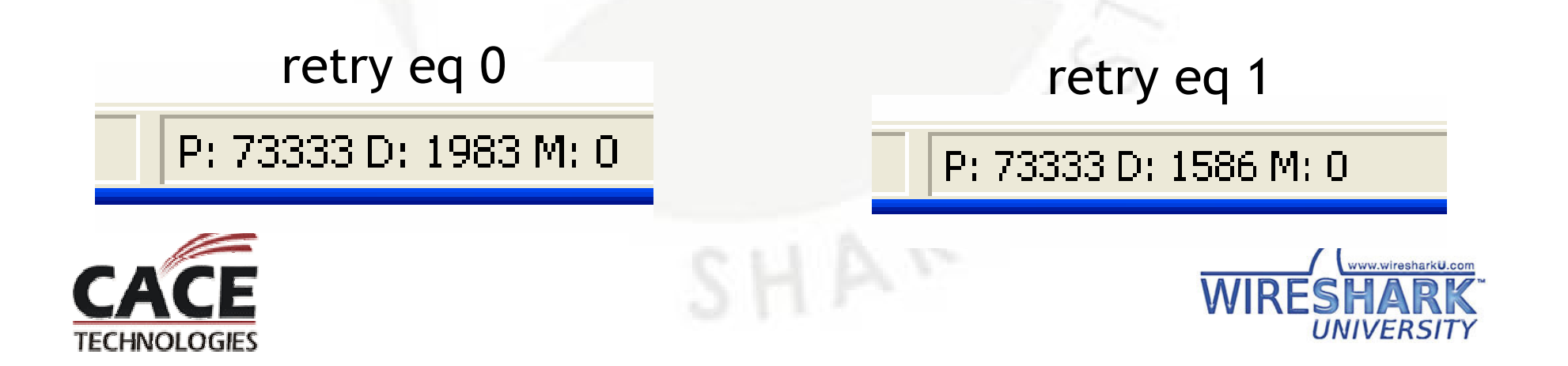

# **IO Graphing for Retry Statistics**

Click Statistics → IO Graphs<br>.

Apply one or more display filters

Can change X and Y axis sizeand scale

Style can be line, impulse,solid

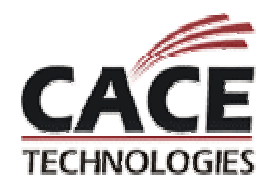

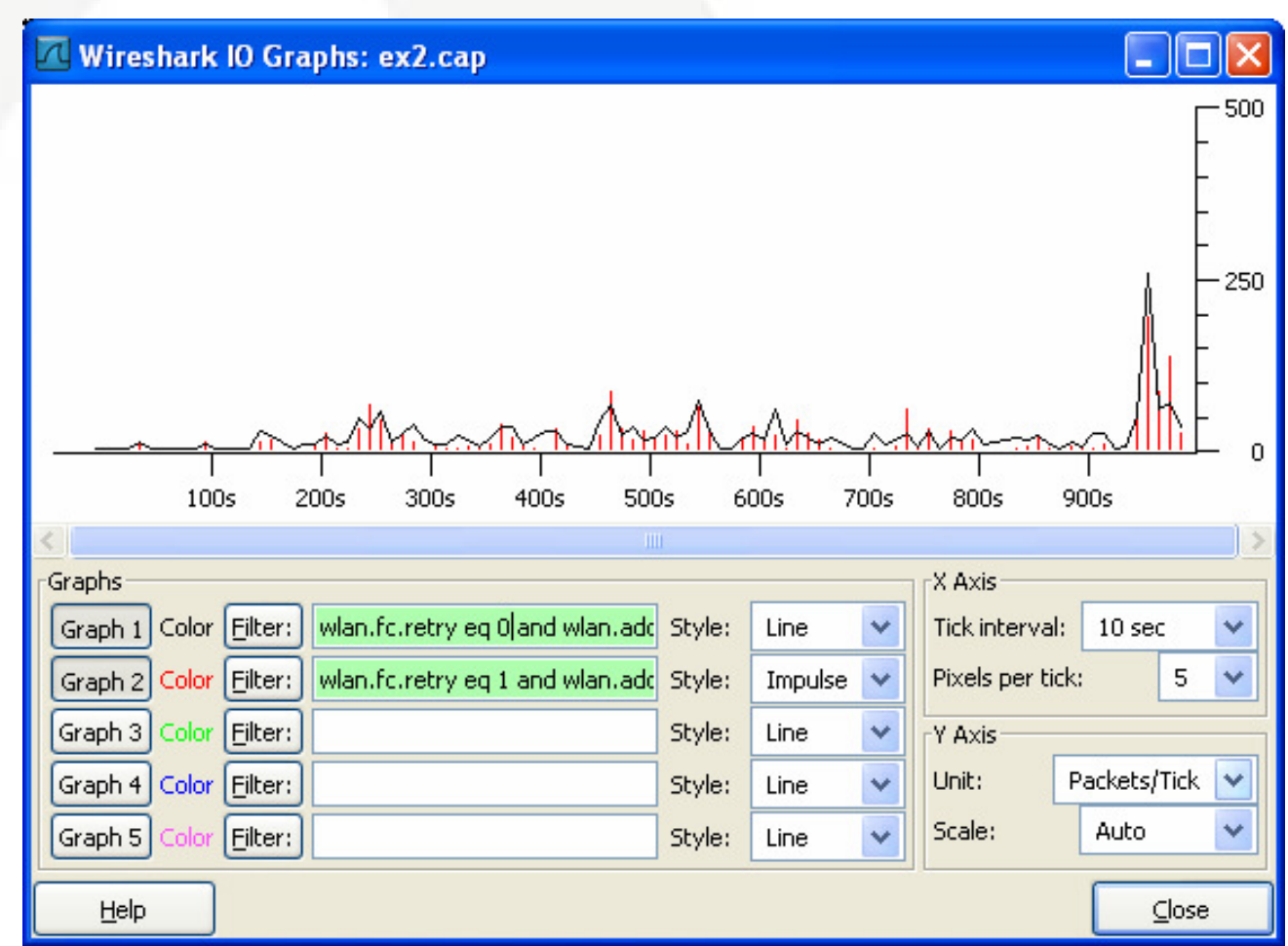

# **Attack Analysis: wlan4.pcap**

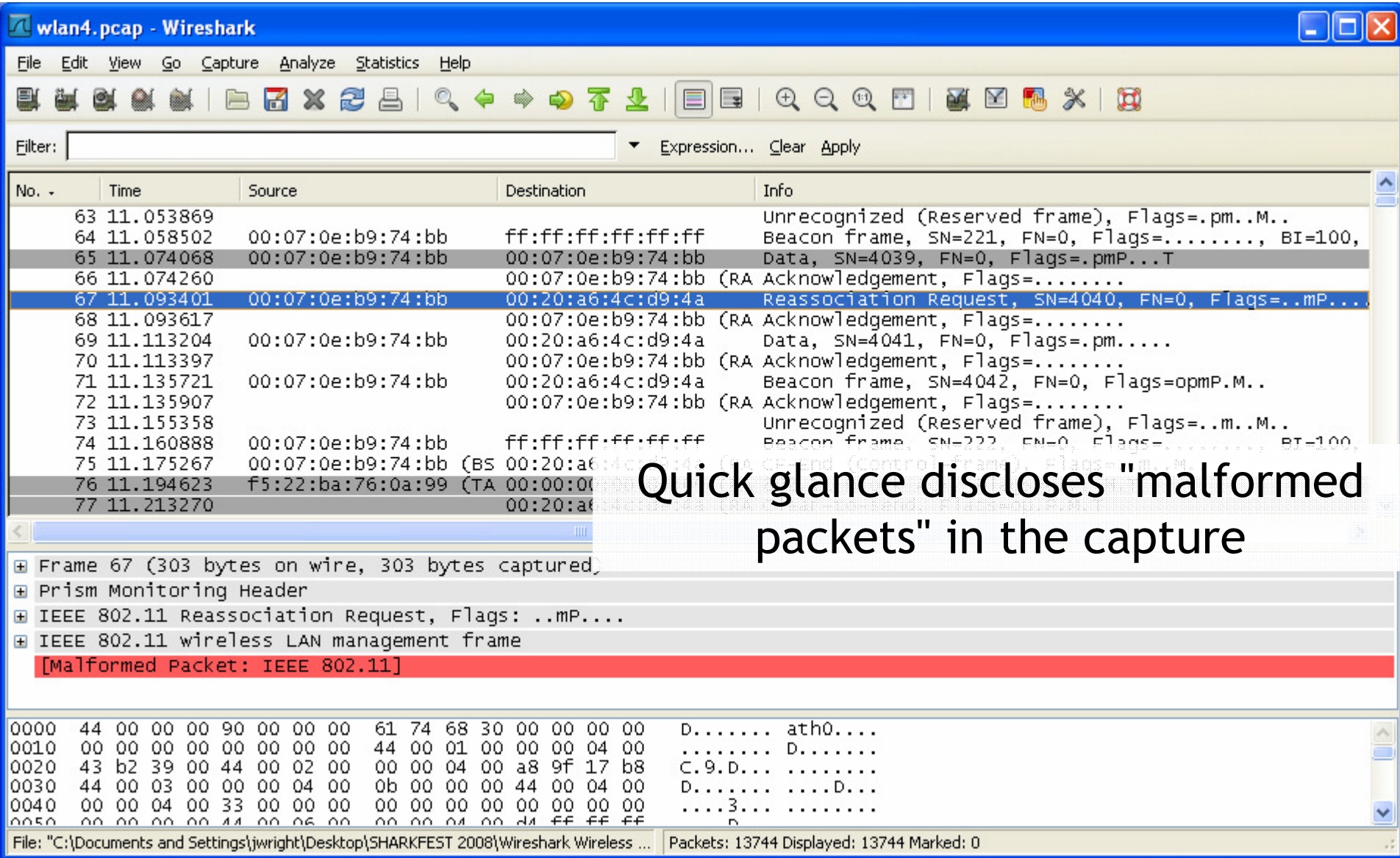

# **Wireshark Expert Analysis**

Wireshark can automatically analyze traffic and identify errors, warnings and other areas of concern

 $\bullet$ • Analyze → Expert Info

Mike Kershaw is enhancing expert analysis information

Clicking on the warning selectsthe frame

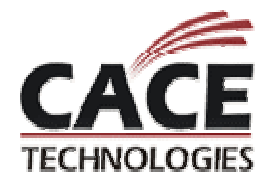

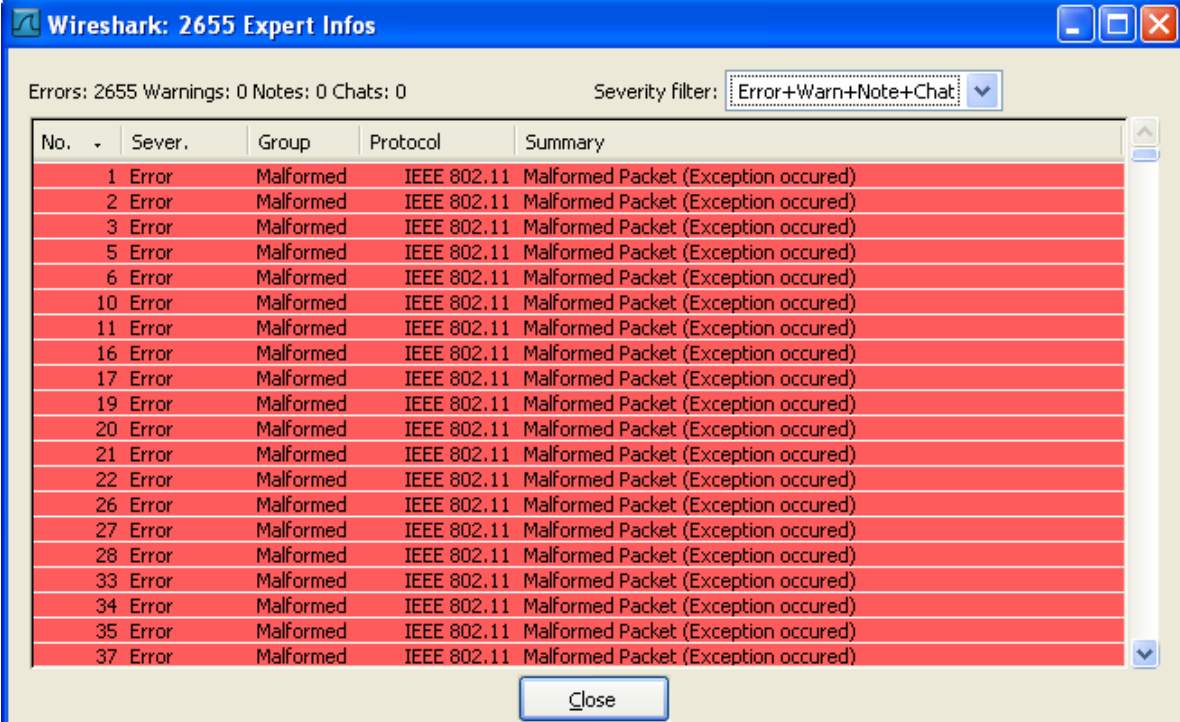

# **Identifying Conversations**

# Useful to identify the top-talkers

# Statistics > Conversations

Ethernet Fibre Channel FDDI | IPv4: 3 | IPX: 4 | JXTA | SCTP | TCP | Token Ring | UDP | USB | WLAN: 12 | NCP | RSVP

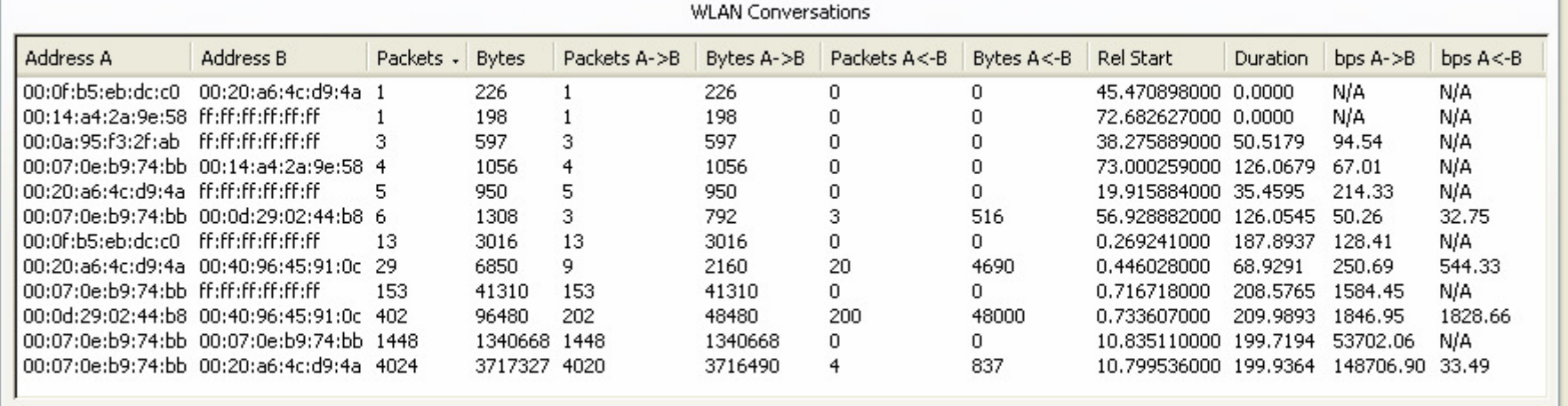

 $\triangledown$  Name resolution

 $C$ lose

Copy

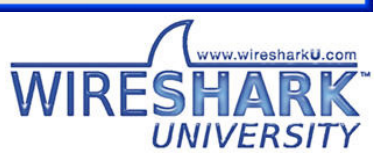

 $\Box$ o $\times$ 

Help

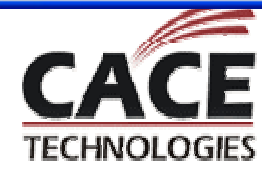

# **Spoofed Frames?**

Casual inspection turned up more anomalies

- $\bullet$ Lots of frames with the fragment bit set
- $\bullet$ Lots of IE anomalies
- $\bullet$ • Reserved type and subtype combinations

Beginning to suspect spoofed frames

Can apply sequence number analysis techniques to identify anomalies

- Using IO Graphs
- $\bullet$  When referring to the source address, be sure to differentiate FromDS and ToDS

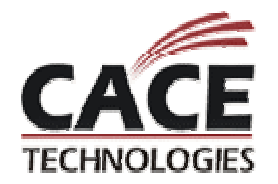

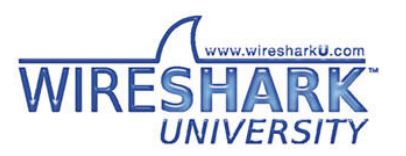

## **Normal Sequence Number Graph**

Sequence number field is modulo 4096Can graph display filter field values in IO Graphs

● Sum, Count, Max, Min, Avg, Load (time-relative)

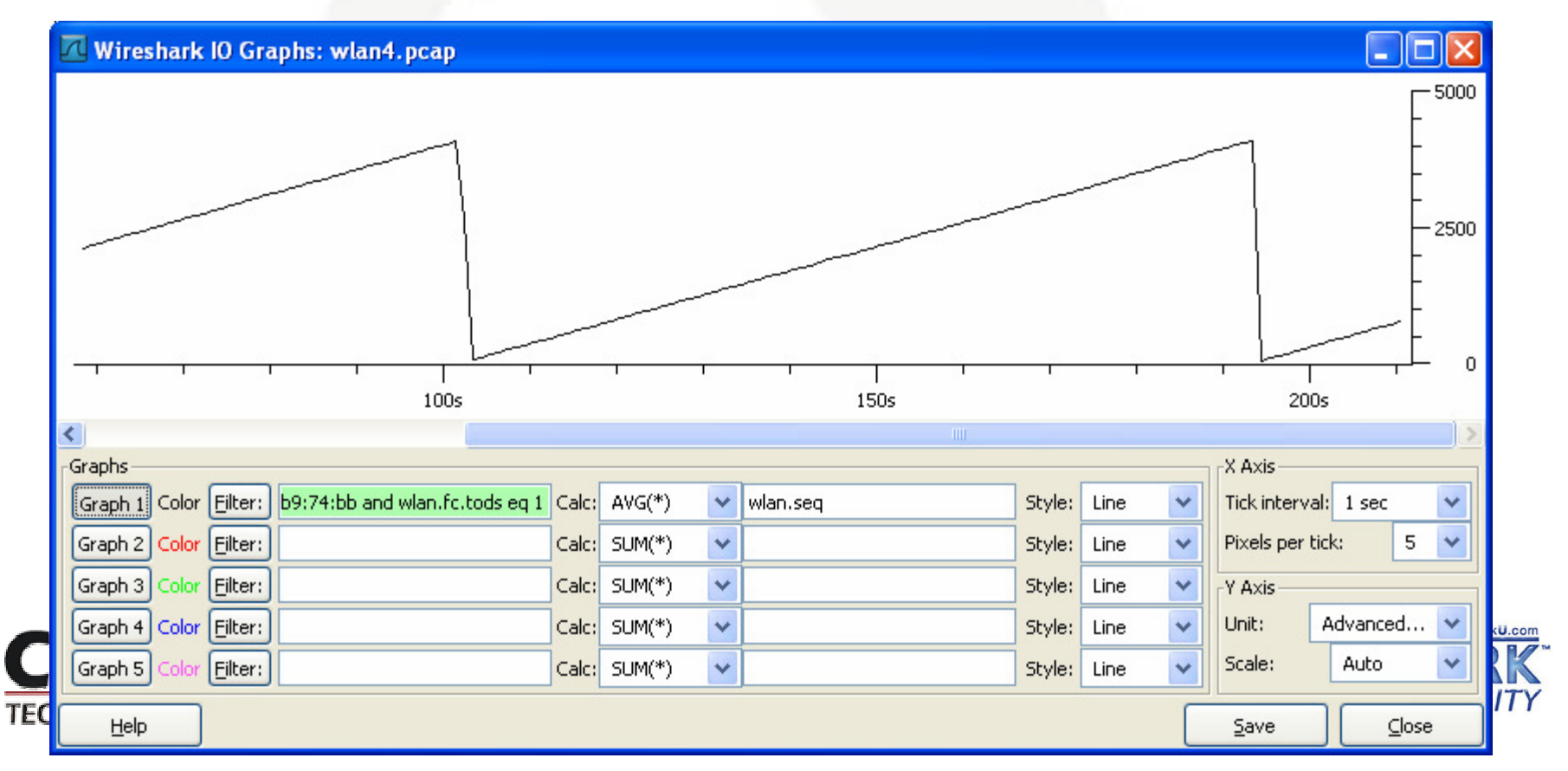

## **Spoofed Frames Sequence Number Graph**

#### Spoofed frames causes average to skew

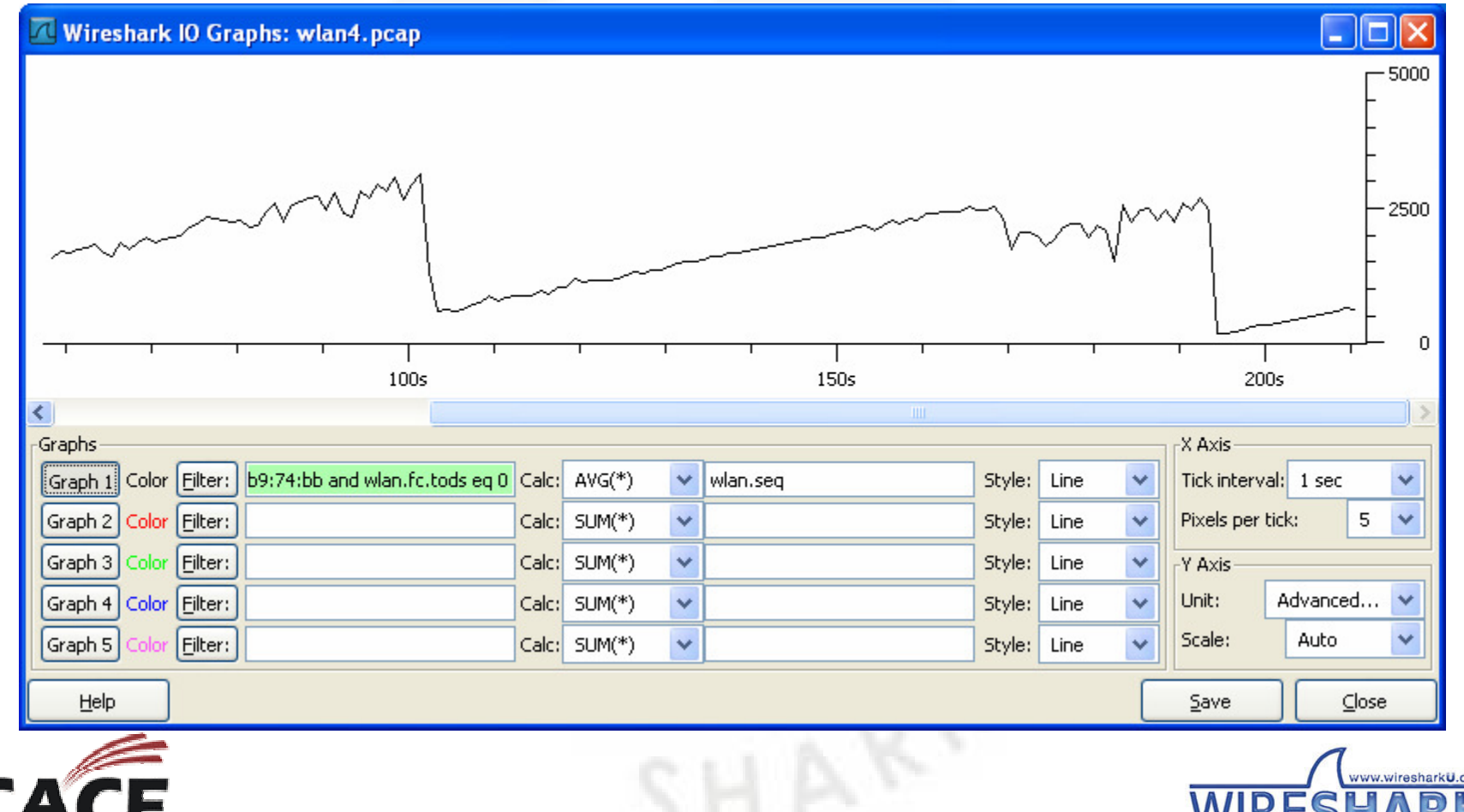

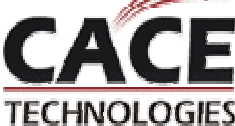

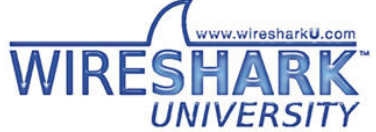

# **Extracting Data - wlan5.pcap**

Highlighted bytes in the packet bytes view can be saved to a file

Useful for extracting data for additional analysis

- $\bullet$ Frame manipulation and retransmission
- Select fields to save, File → Export → Selected Packet<br>Bytes **Bytes**

 $H \supset$ 

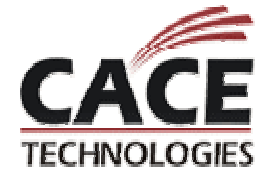

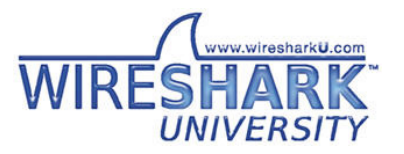

# Packet Capture → Certificate DER

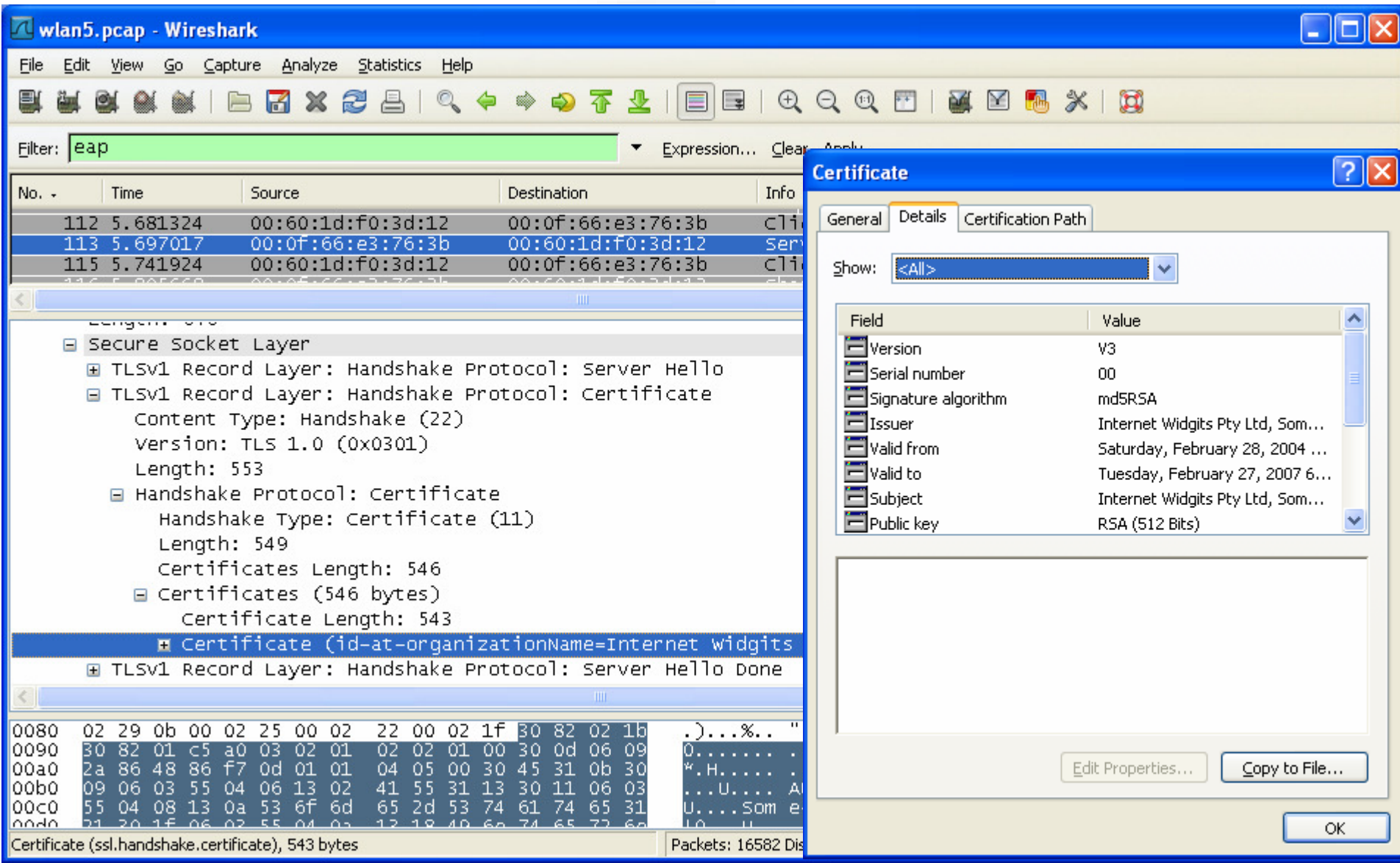

# **Modifying Packets**

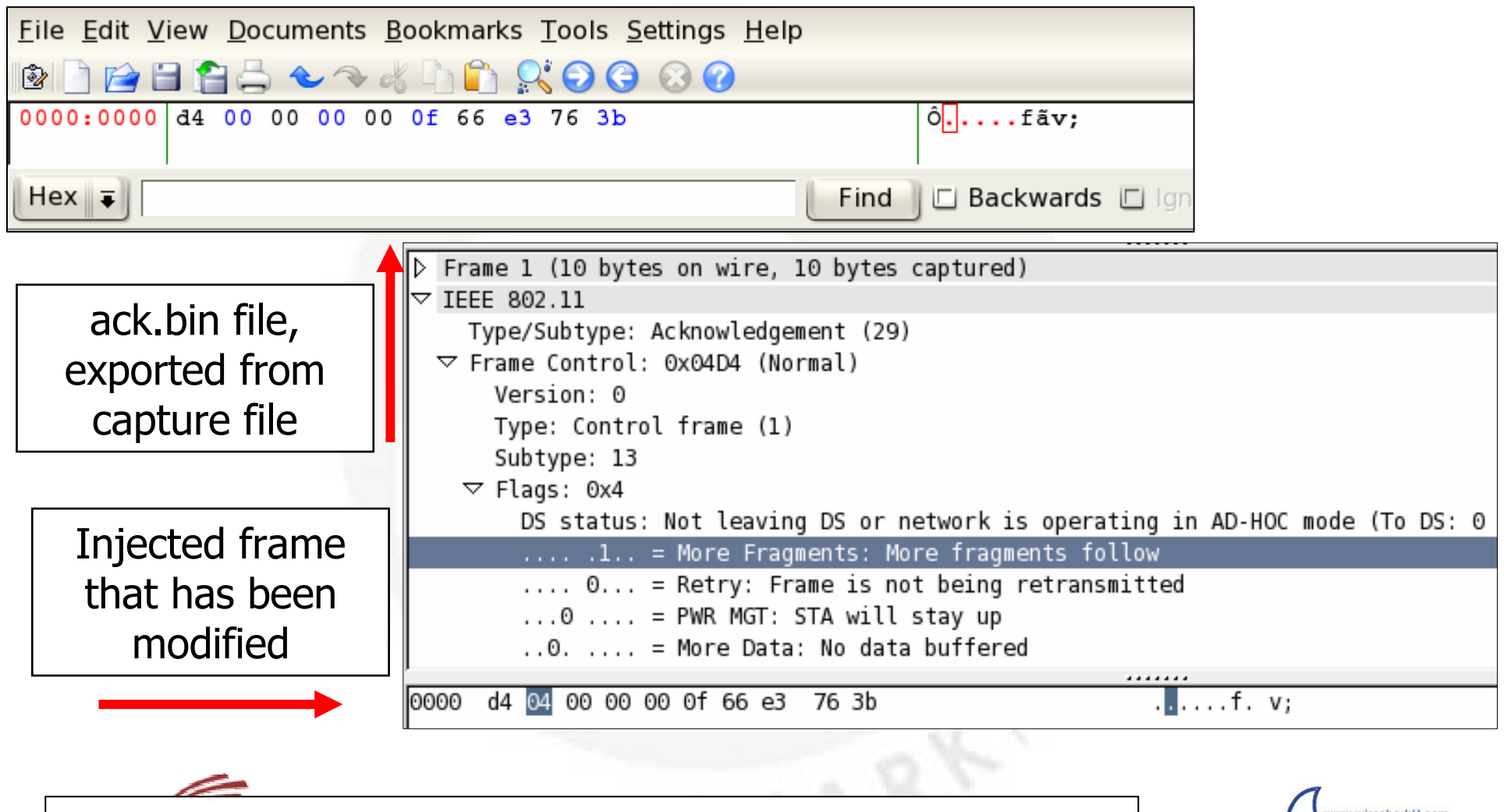

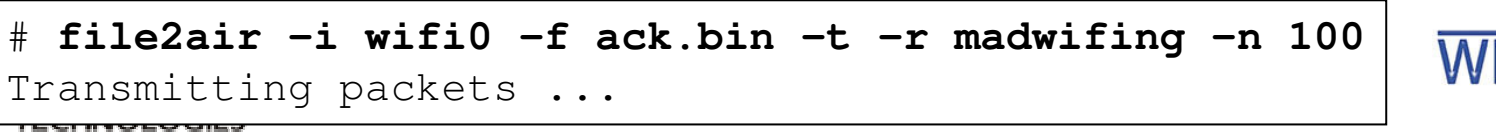

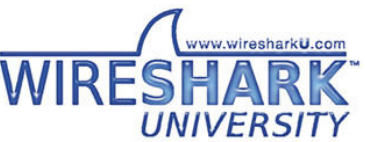

# **Decrypting Frames - wlan6.pcap**

#### Wireshark supports decrypting WEP, WPA/WPA2 traffic

- $\bullet$  For WPA/WPA2, only PSK is practical unless your RADIUS server or AP discloses PMK's
- $\bullet$ Must include EAPOL Key frames deriving PTK to decrypt

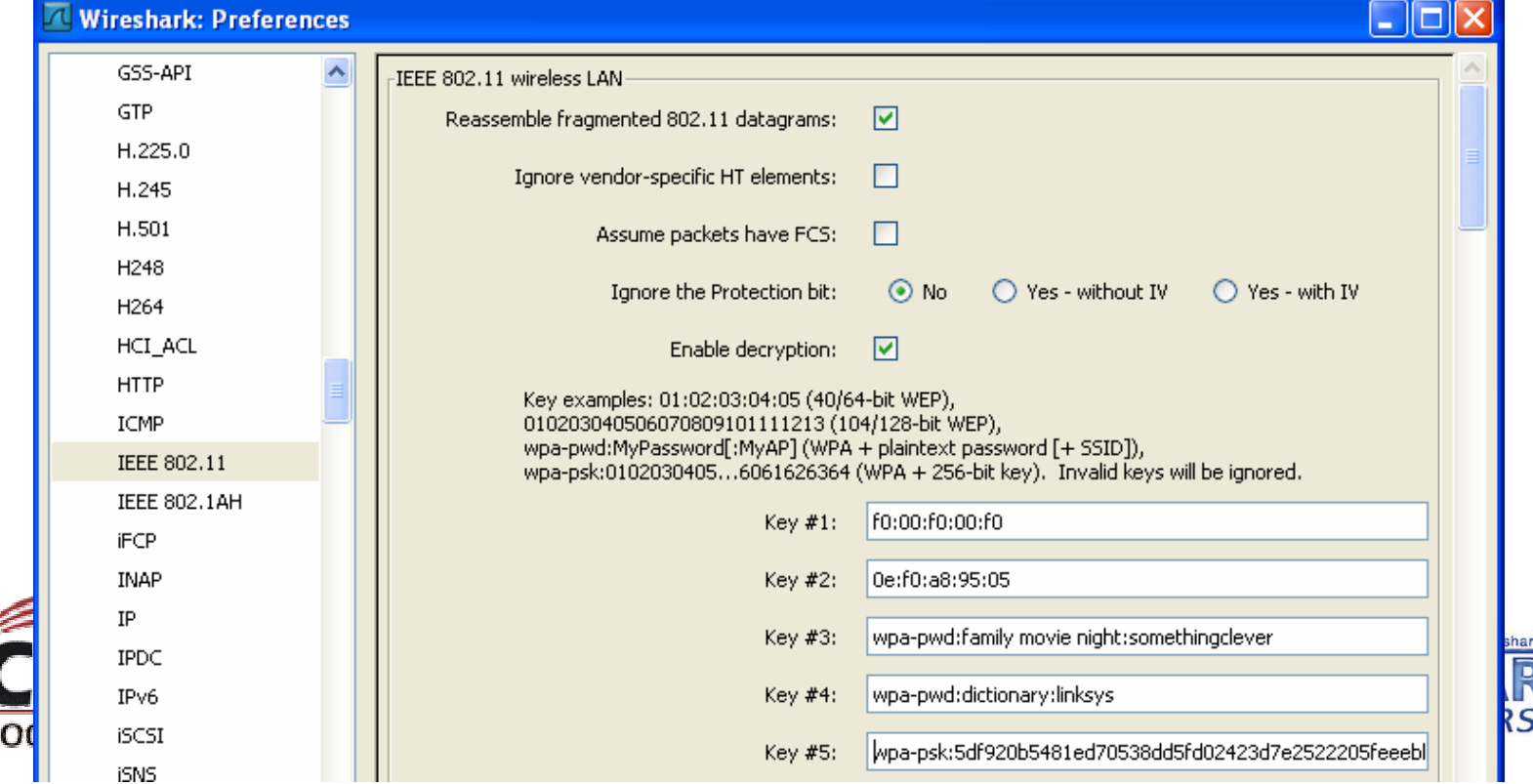

# **Conclusion**

Wireshark is a powerful analysis tool

Monitor-mode functionality on Linux or with Airpcap on Windows

Display filters are applied in many Wireshark features

Familiarity with the tool and specification reduces the time needed to identify the problem!

Questions?

Sample captures at www.willhackforsushi.com/resources/sharkfest08-samples.zip

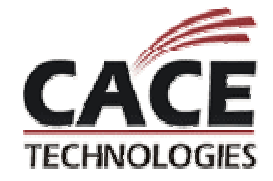

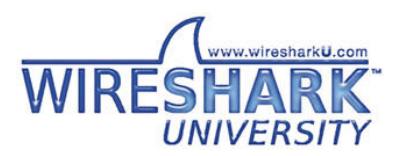